part of eex group

# >powernext

## Mandataire dans Emmy

Certificats d'Economie d'Energie 20.11.2018 Paris

Ref.

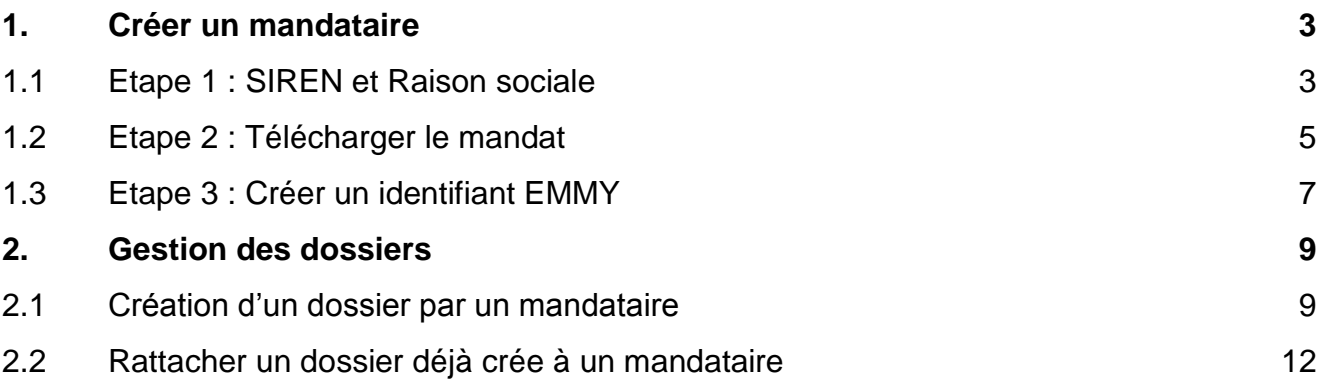

## <span id="page-2-0"></span>**1. Créer un mandataire**

La création du mandataire pour un compte doit obligatoirement se faire par le titulaire.

## <span id="page-2-1"></span>**1.1 Etape 1 : SIREN et Raison sociale**

Depuis l'onglet *compte > mandataire*

Cliquer sur le bouton « ajouter un nouveau mandataire »

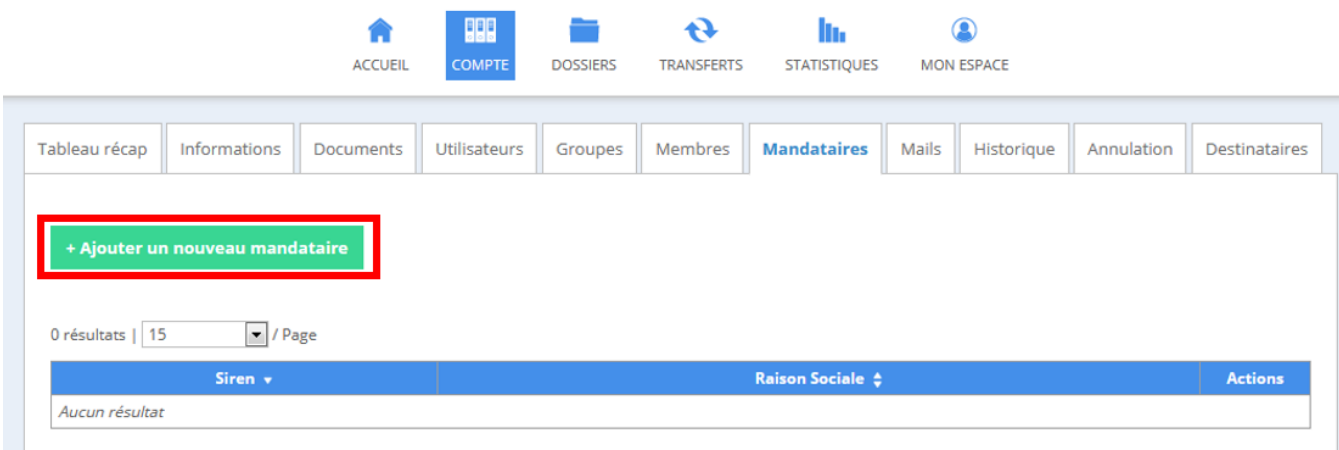

Le titulaire de compte doit saisir :

- o N° de SIREN du mandataire : *aucun espace ne doit être mis*
- o La raison social du mandataire

La saisie des deux champs est obligatoire.

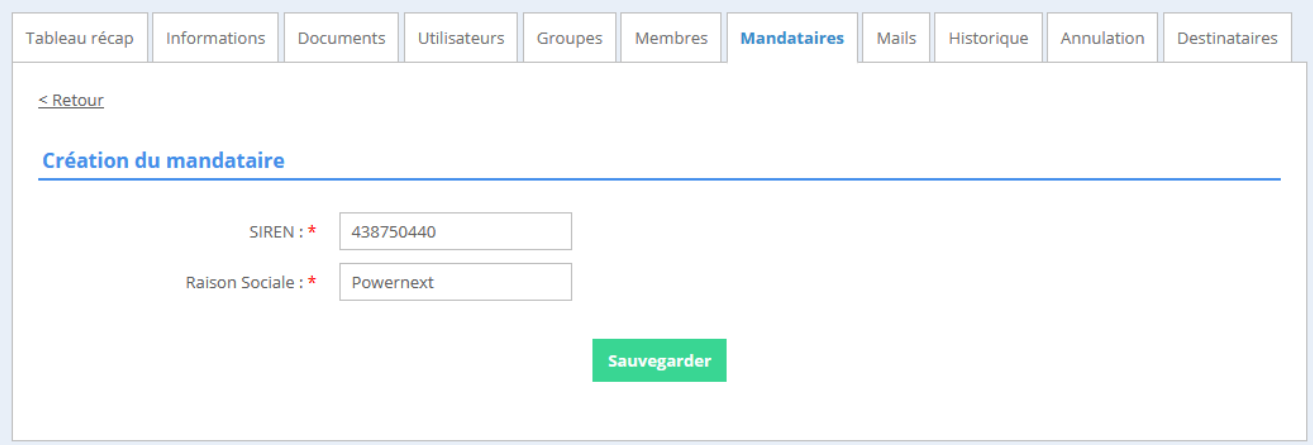

## En sauvegardant les informations saisies, l'utilisateur est redirigé vers la page des mandataires.

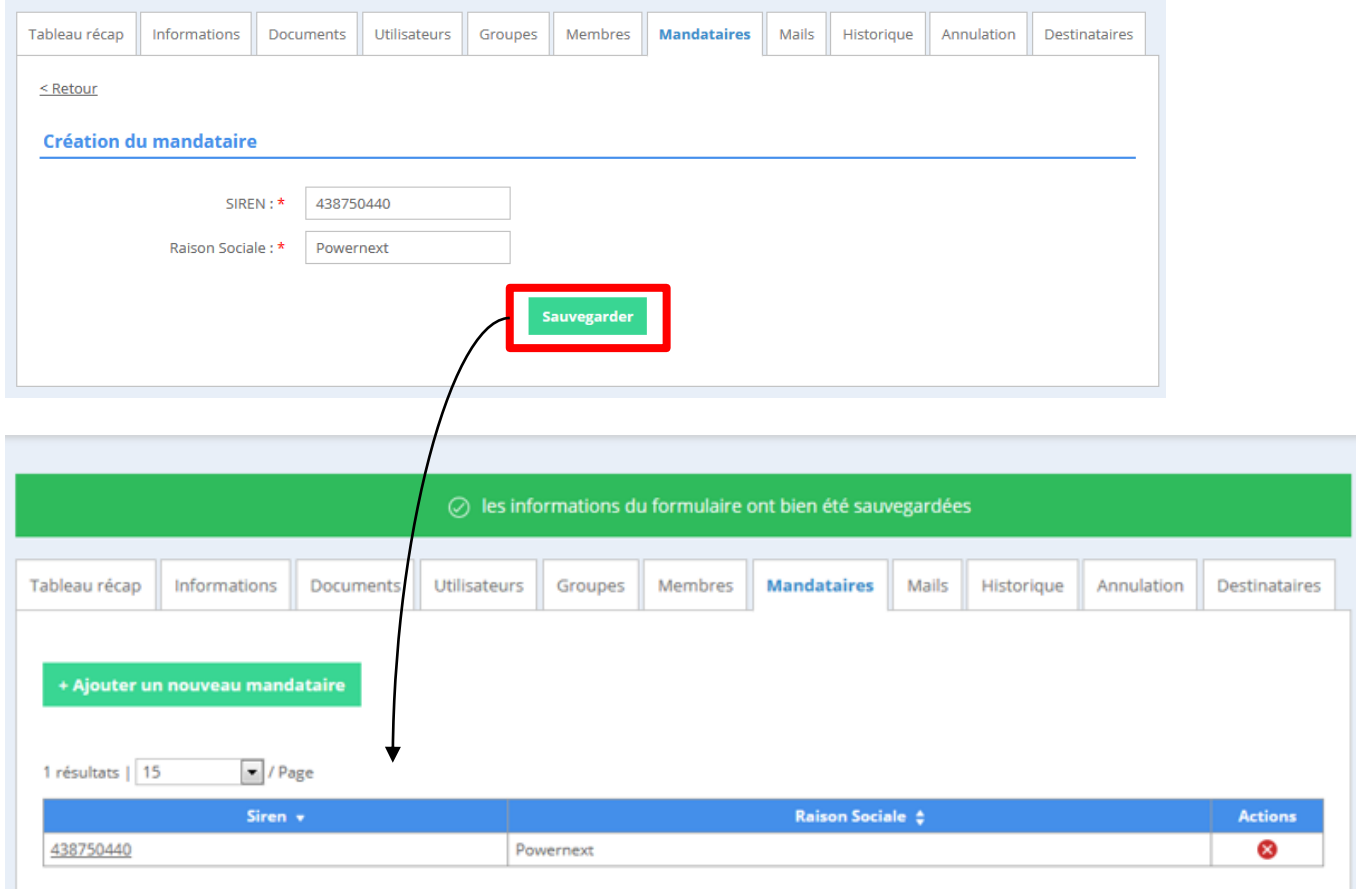

## <span id="page-4-0"></span>**1.2 Etape 2 : Télécharger le mandat**

Cliquer sur le n° de SIREN afin de compléter la création du mandataire.

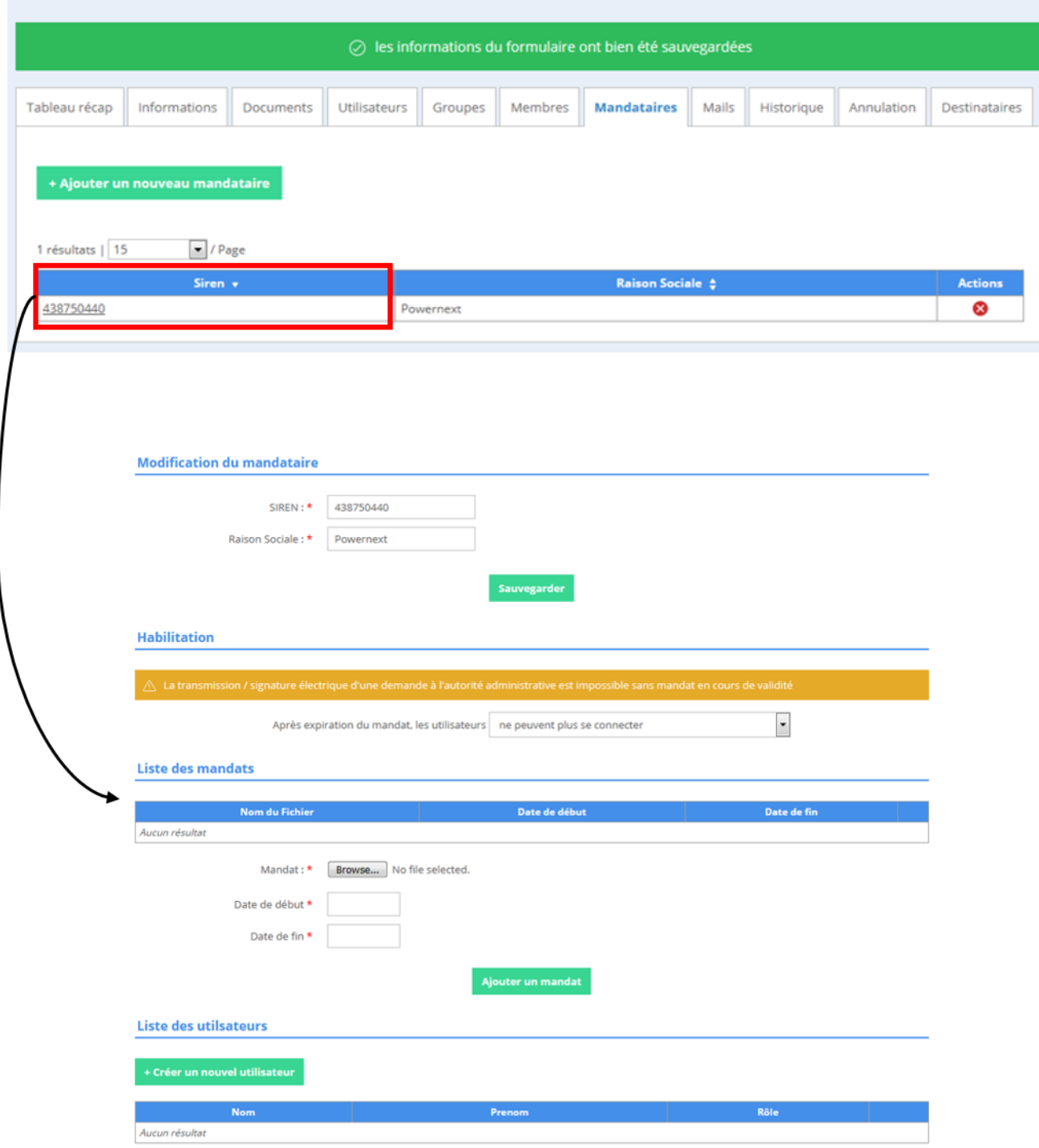

Le titulaire de compte doit préciser les habilitations de/des futur(s) mandataire(s) après l'expiration du mandat.

Par défaut, EMMY affiche que les mandataires ne pourront plus se connecter à la plateforme.

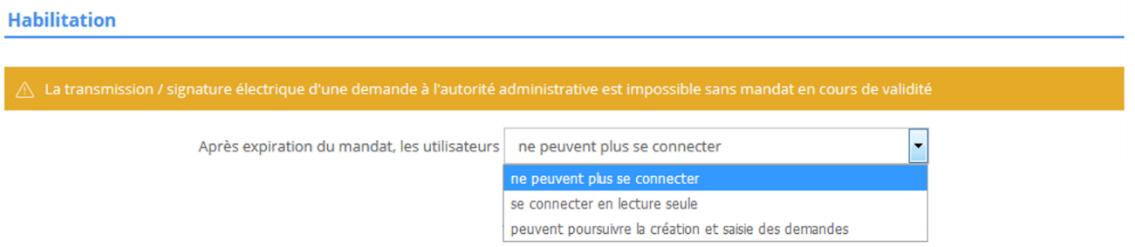

L'utilisateur doit :

- sélectionner son mandat depuis son poste (en format pdf)
- saisir une date de début et une date de fin

En cliquant sur le bouton « ajouter un mandat », le mandat sélectionné, ainsi que les dates saisies précédemment sont sauvegardés par la plateforme.

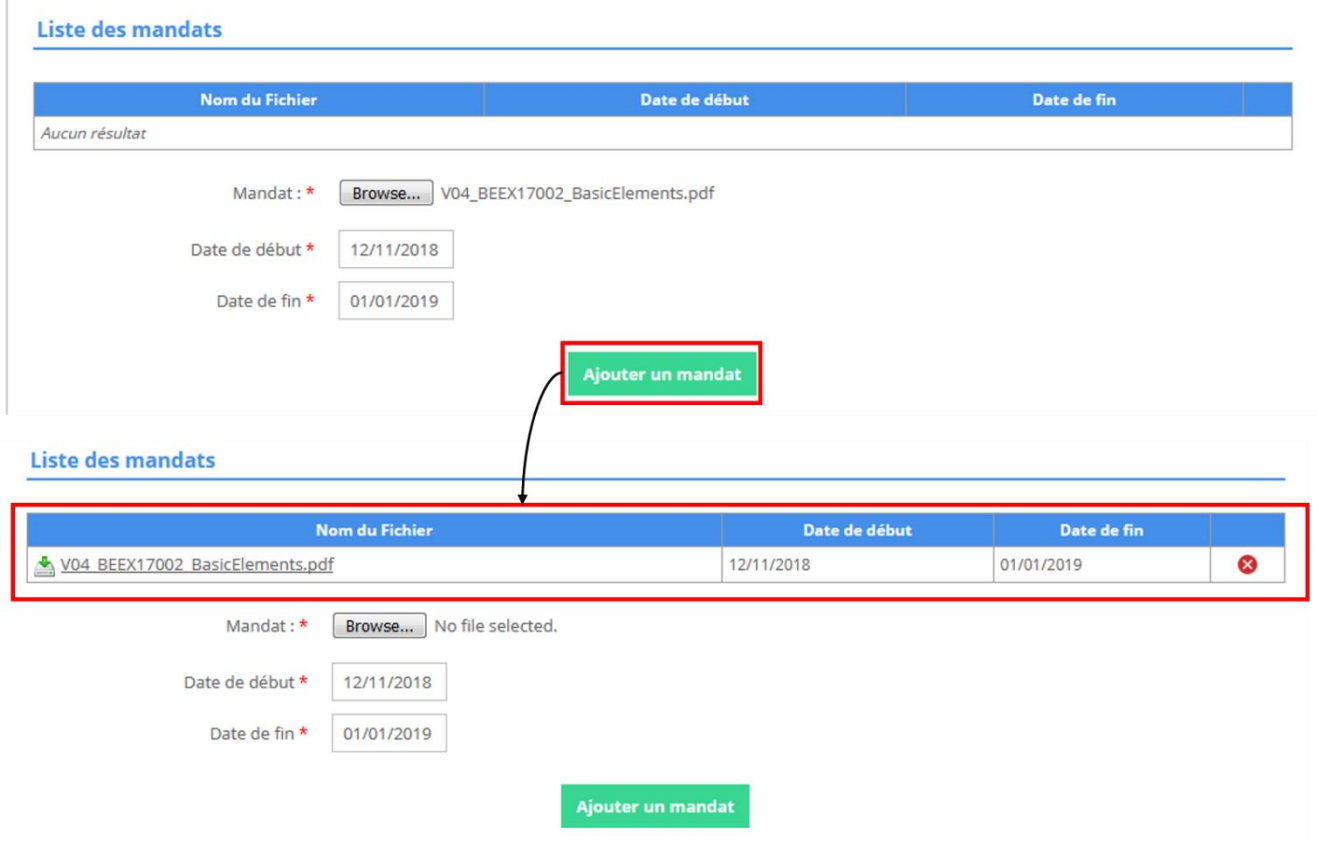

## <span id="page-6-0"></span>**1.3 Etape 3 : Créer un identifiant EMMY**

Le titulaire doit ensuite créer un utilisateur EMMY pour son mandataire.

En cliquant sur le bouton « créer un nouvel utilisateur », le titulaire est redirigé vers une nouvelle page.

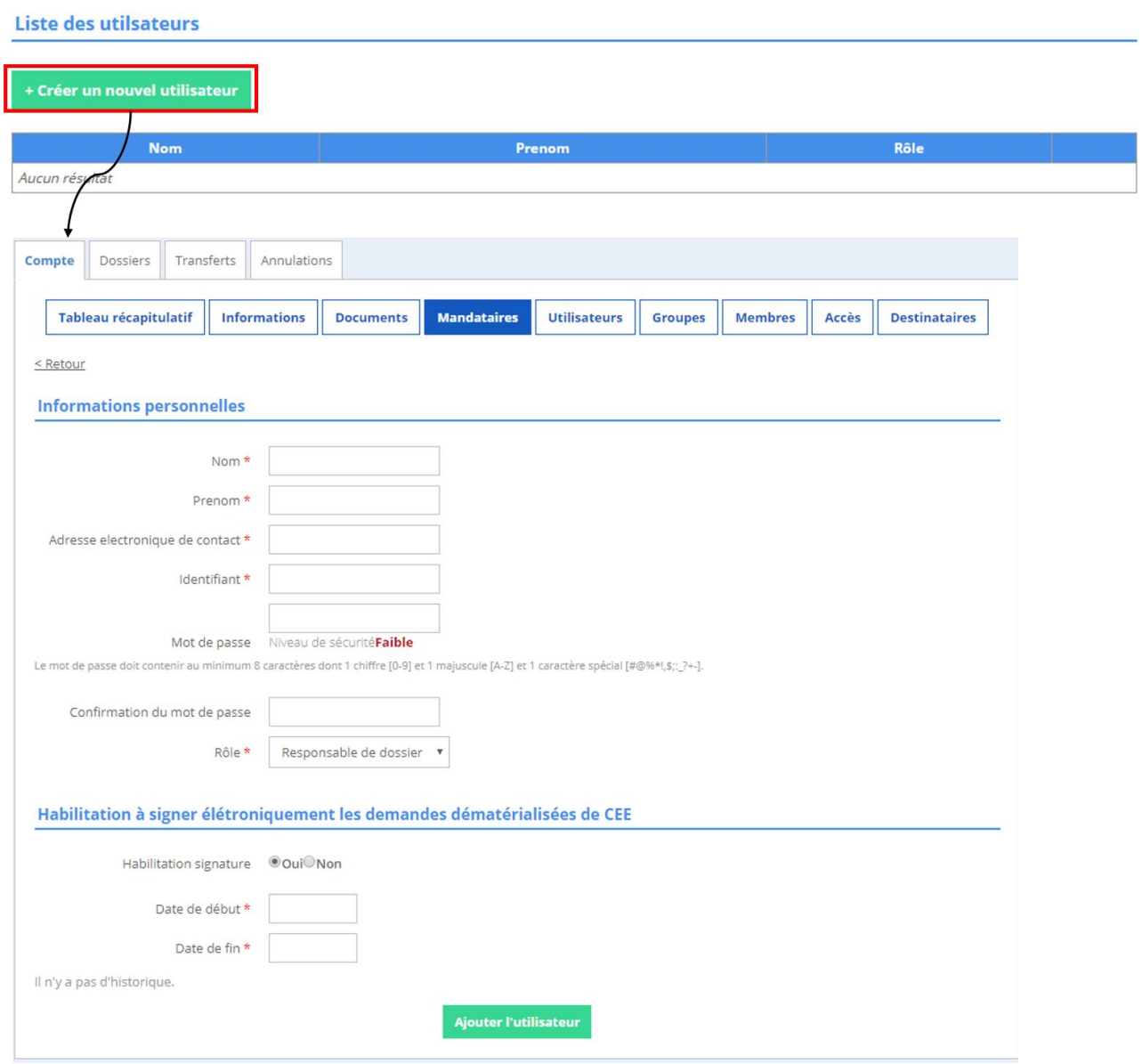

Le titulaire remplit le formulaire, puis clique sur le bouton « ajouter l'utilisateur ».

#### Informations complémentaires :

Le titulaire attribut au mandataire un rôle.

- « Responsable général » : possède tous les droits (création et gestion de dossier, gestion des transferts gestion des utilisateurs etc…)
- « Responsable dossier » : possède certains droits (création et gestion de dossier)
- « Responsable de saisie » : peut créer des dossiers.

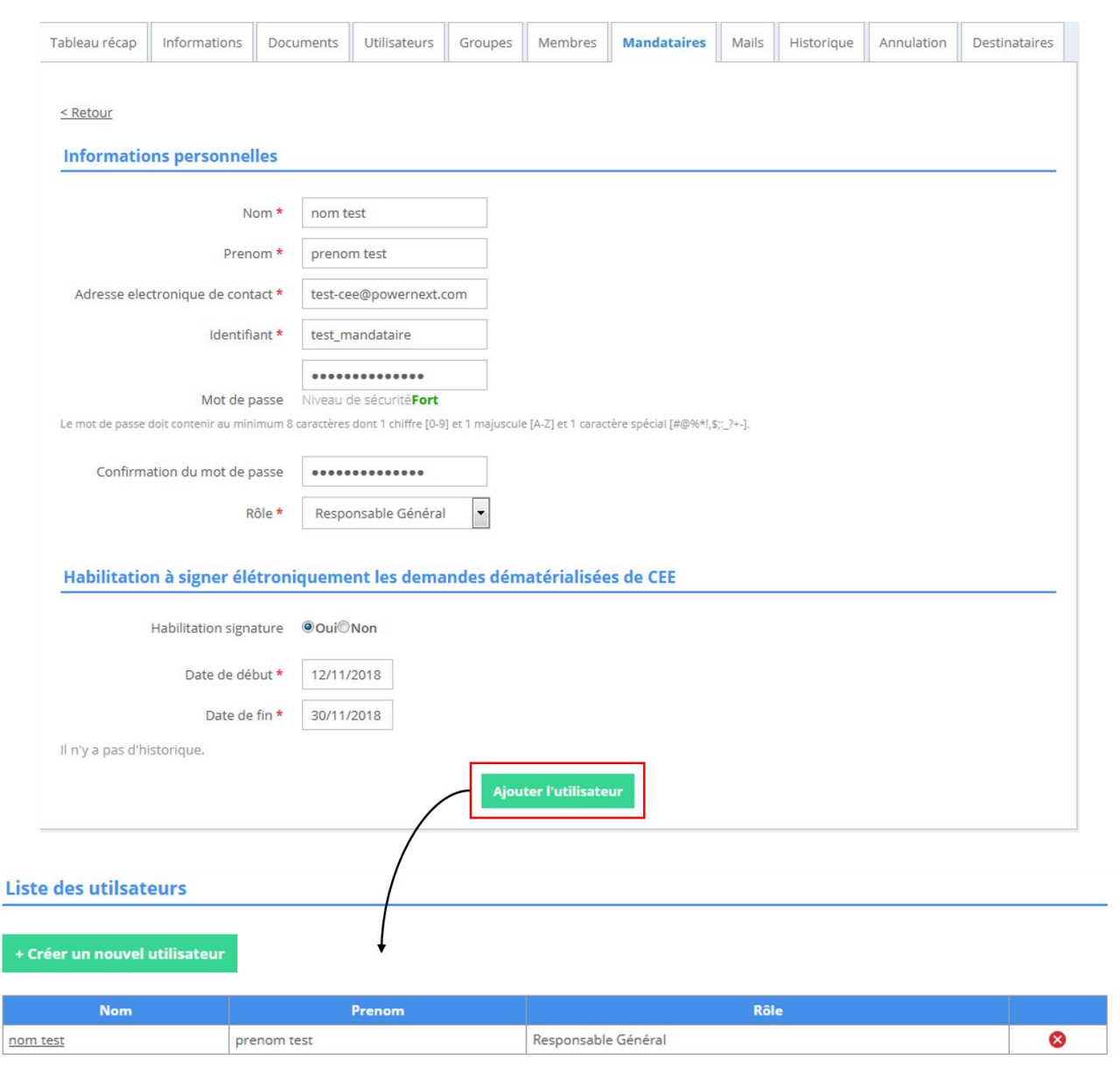

## <span id="page-8-0"></span>**2. Gestion des dossiers**

Les étapes décrient en « 1. Créer un mandataire » doivent être dument rempli afin de pouvoir gérer des dossiers

### <span id="page-8-1"></span>**2.1 Création d'un dossier par un mandataire**

En utilisant son identifiant EMMY, le mandataire peut créer des dossiers à la place du titulaire du compte.

Pour rattacher le dossier à un mandataire, l'utilisateur doit se rendre à l'onglet *Dossier > Dossier de demande > identification* partie « mandataire » où il verra une liste déroulante s'afficher avec le/les mandataire(s) créés pour le compte concerné.

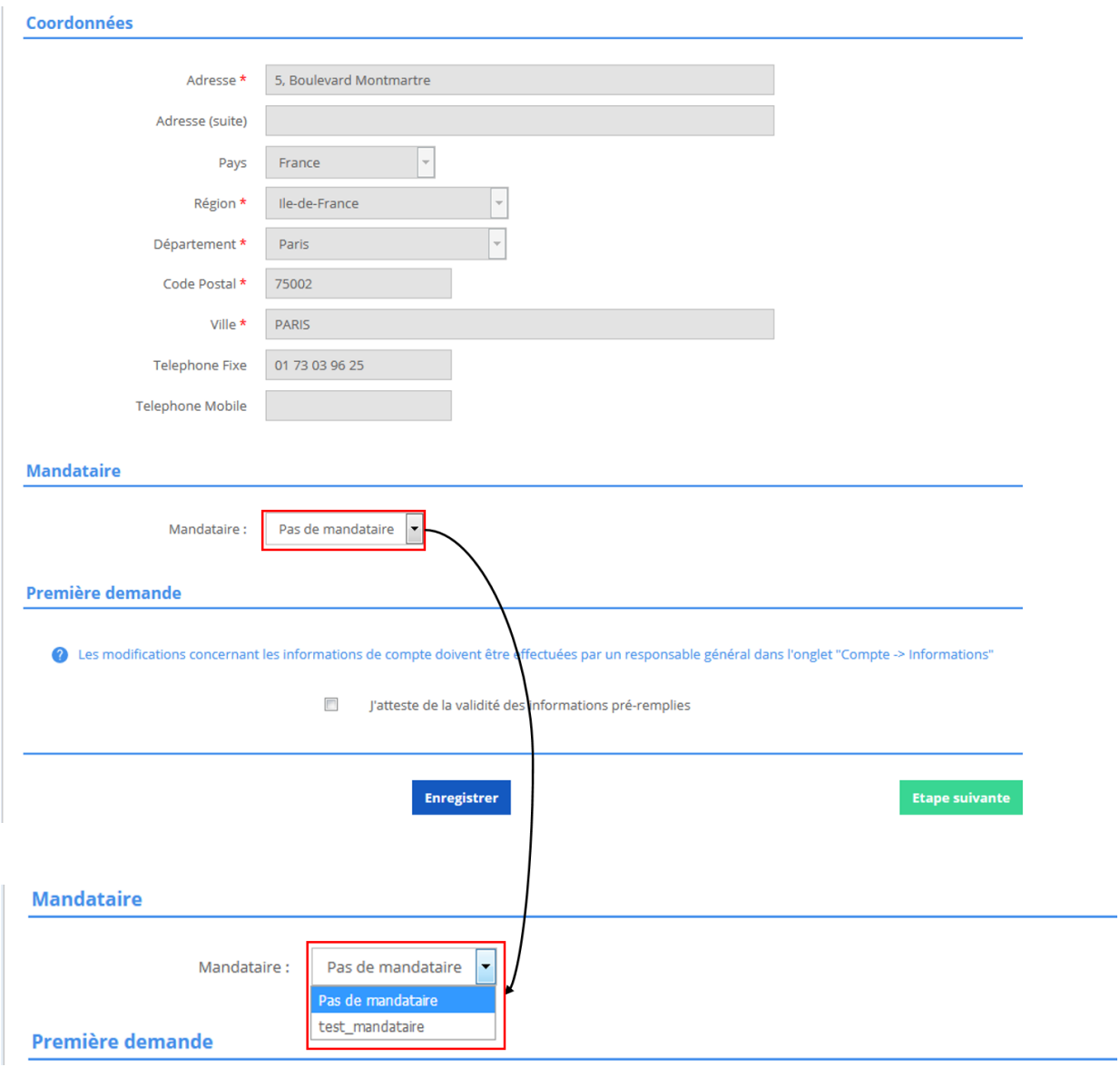

Afin de rattacher le dossier à un mandataire, l'utilisateur doit : sélectionner le mandataire.

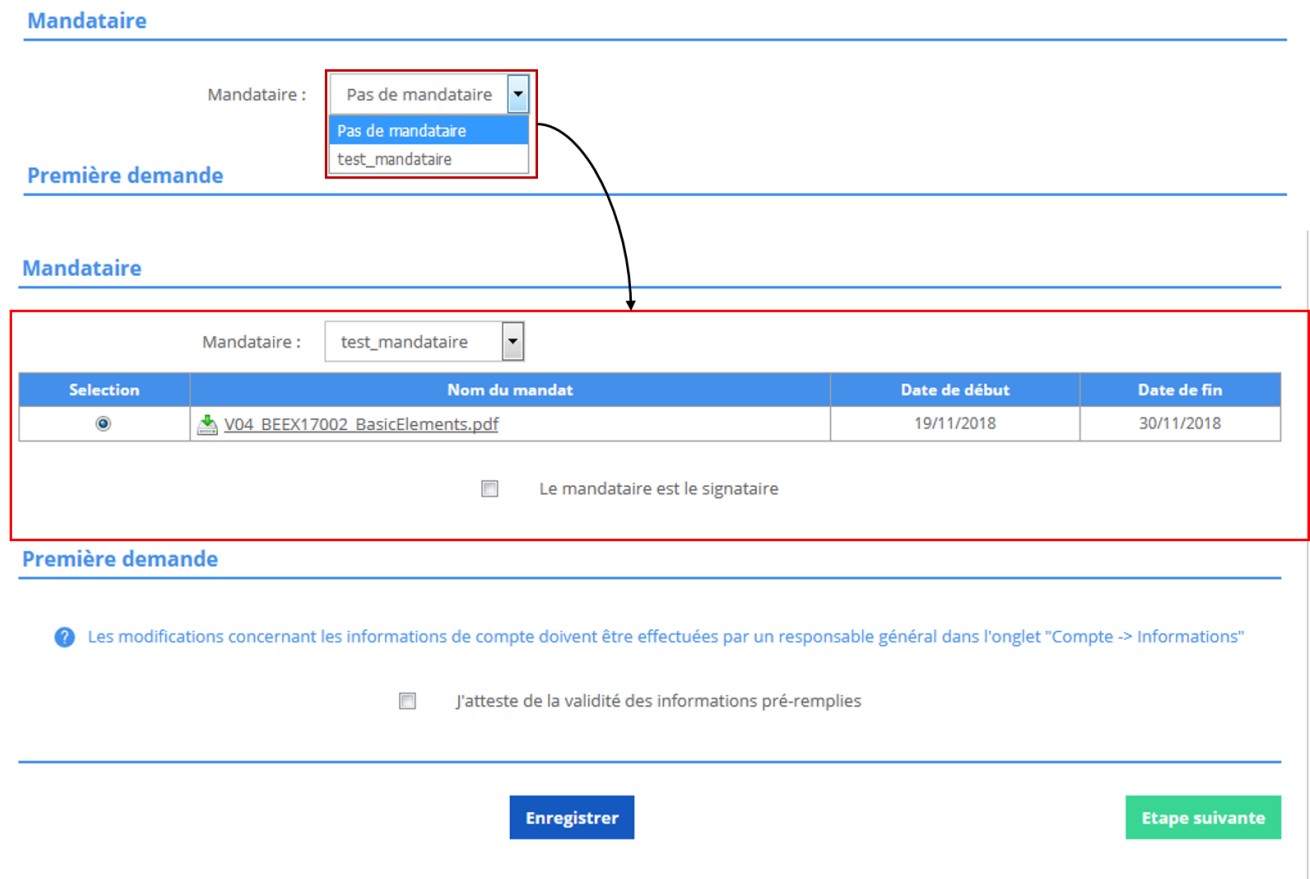

En cochant la case « le mandataire est le signataire », le mandataire déclare qu'il est habilité à signer à la place du titulaire du compte.

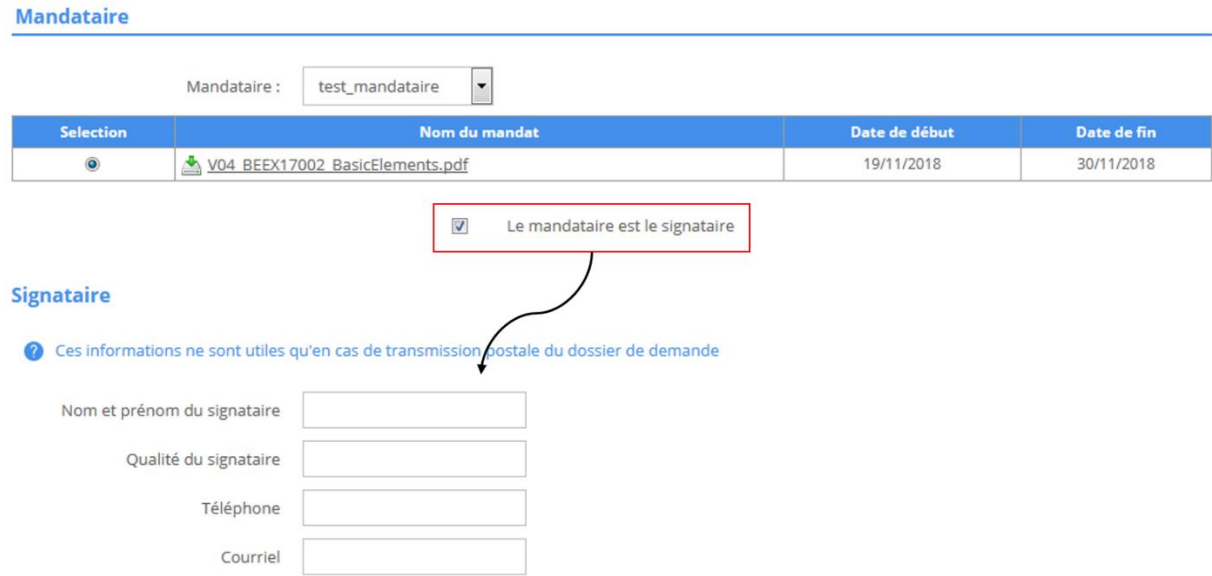

L'utilisateur peut poursuivre la création du dossier normalement.

## <span id="page-11-0"></span>**2.2 Rattacher un dossier déjà crée à un mandataire**

Il est possible dans Emmy de rattaché un dossier déjà crée à une tierce personne. Depuis l'onglet Dossier > Responsable :

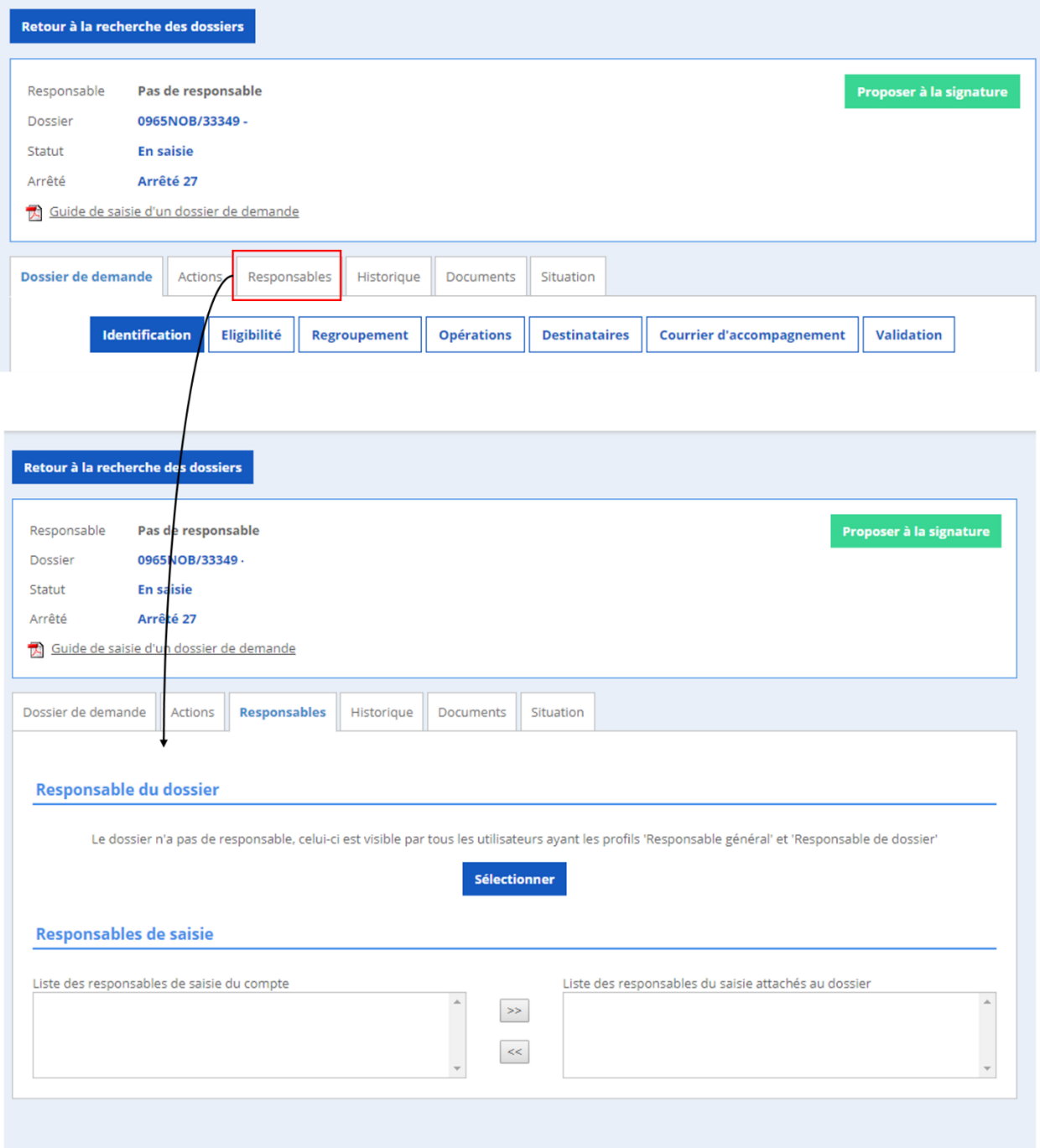

## **ATTENTION : le dossier doit être déverrouillé**

Cliquer sur le bouton « sélectionner », et une pop-in apparait.

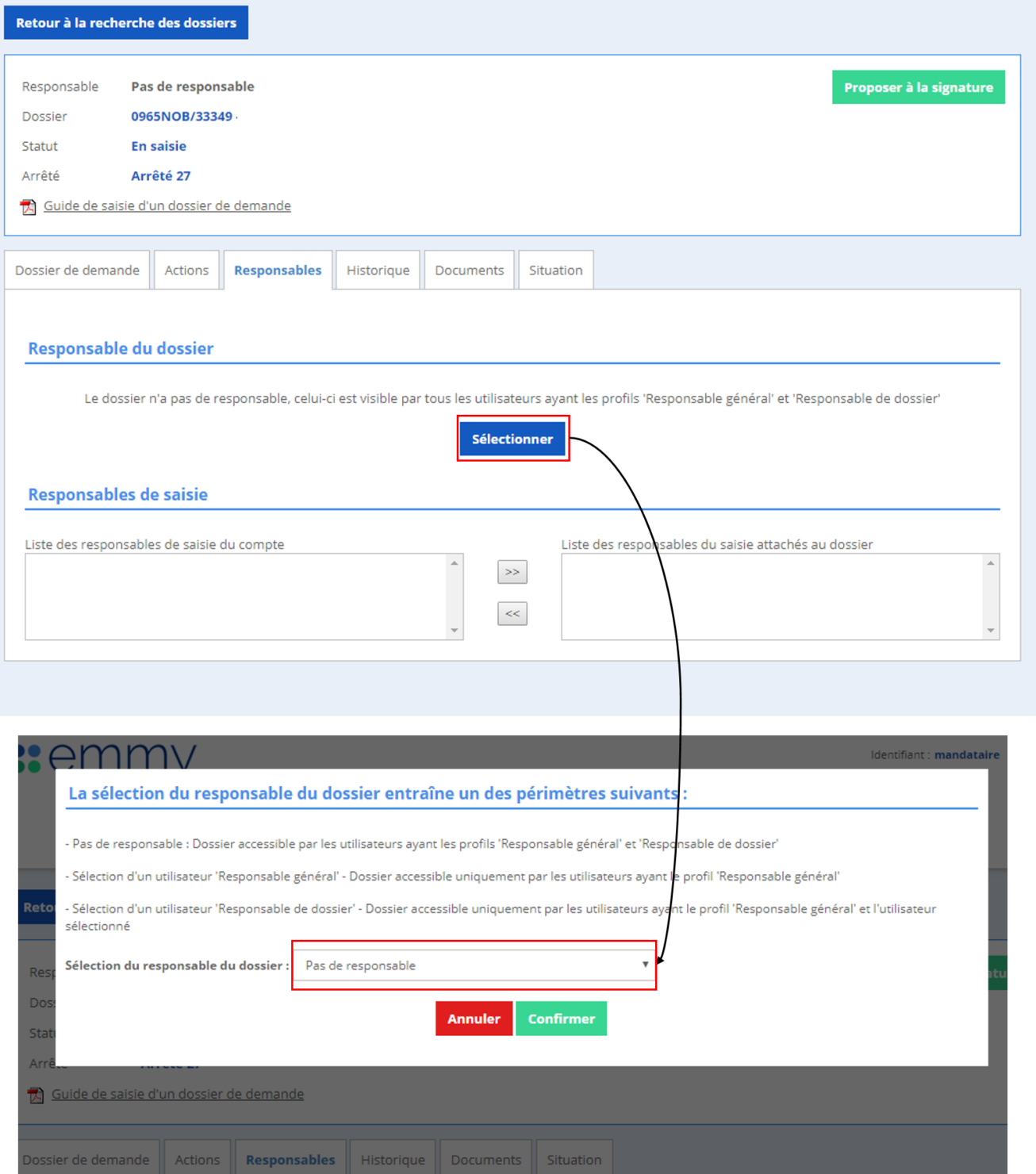

## Sélectionner la personne responsable du dossier

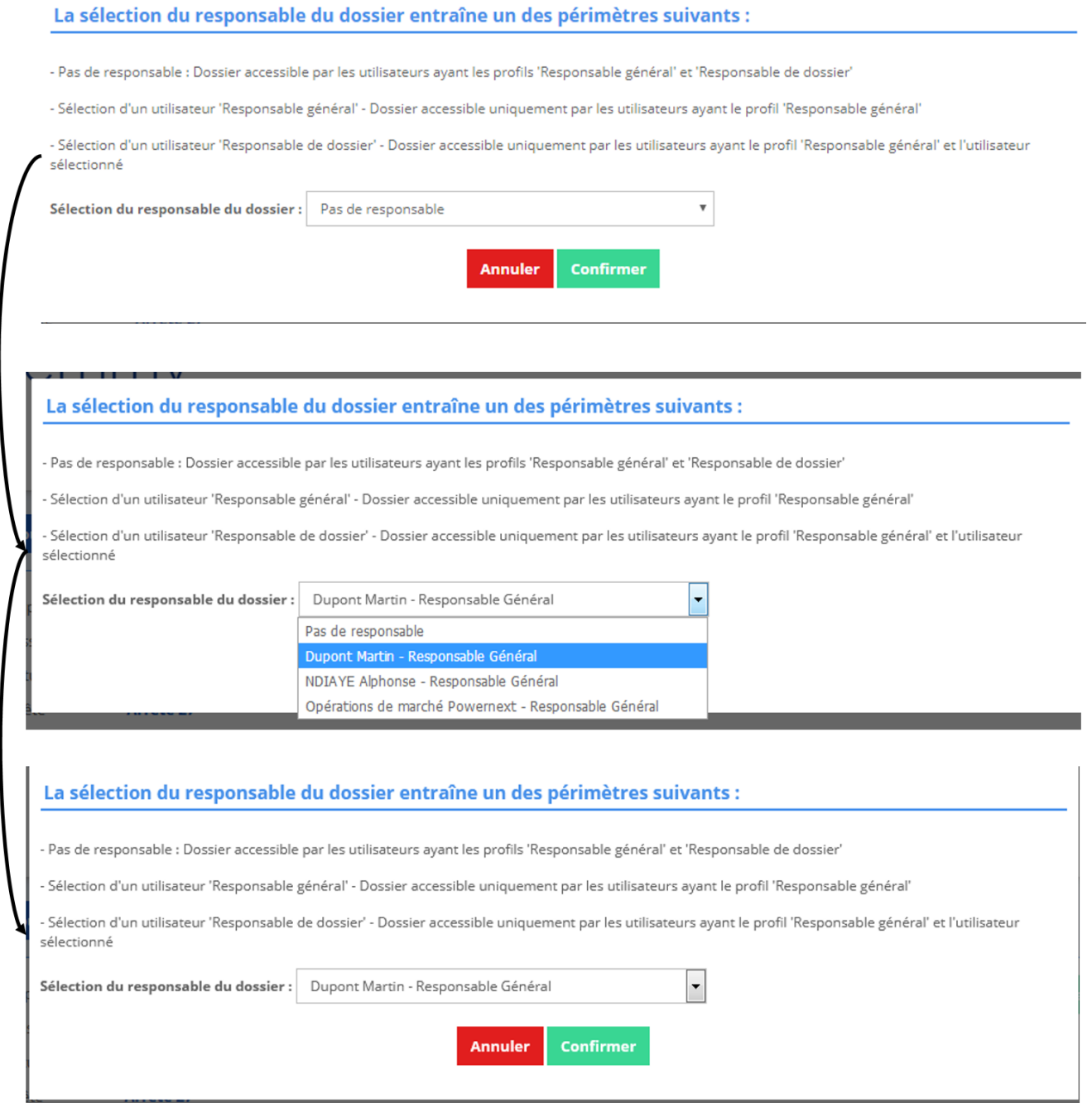

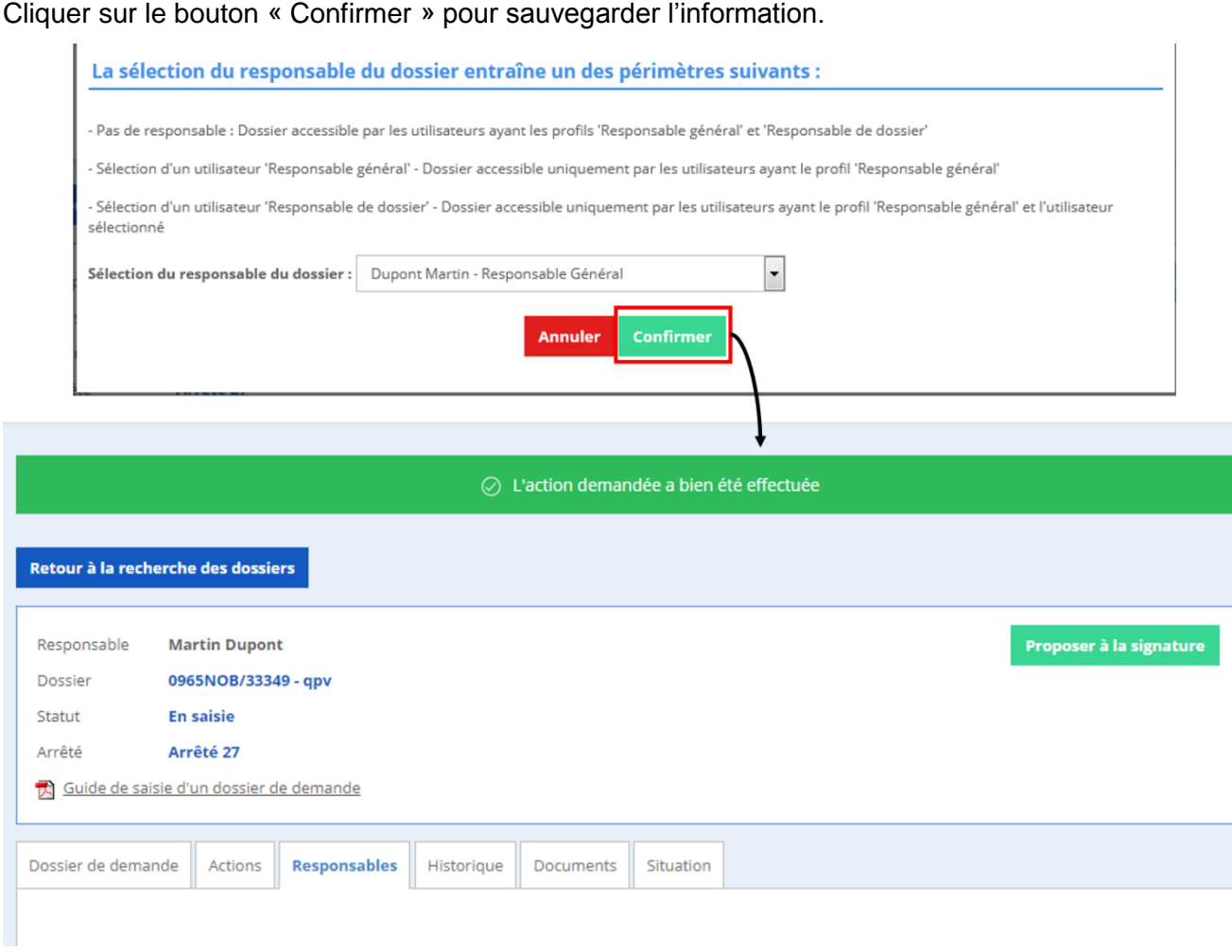

En rattachant un dossier à un responsable, seul les utilisateurs ayant pour rôle « responsable général » et « responsable de dossier pourront voir ses dossiers.